### **Changing Email Information**

### Created on 10/25/2012 2:13:00 PM

# **Table of Contents**

Changing Email Information......1

# **Changing Email Information**

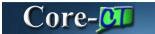

The system profile email provides email information for Core-CT generated communication such as name change approvals. Different email types can be added, but only one can be designated as primary.

### **Procedure**

MY HR > My System Profile > Change My Password

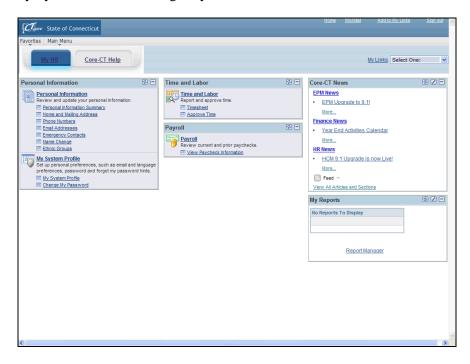

| Step | Action                            |
|------|-----------------------------------|
| 1.   | Click the My System Profile link. |
|      | My System Profile                 |

| Step | Action                                                                                                    |
|------|----------------------------------------------------------------------------------------------------|
| 2.   | The <b>system profile email</b> provides email information for Core-CT generated communication such as name change approvals.                     |
|      | The <b>Primary Email Account</b> will be the account used for communication. Use the business email address as the <b>primary email account</b> . |
|      | IM Information is not used.                                                                                                    |
| 3.   | Click the <b>Email Type</b> list.                                                                                                    |
| 4.   | Click the Business list item. Business                                                                                                    |
| 5.   | Click in the <b>Email Address</b> field.                                                                                                    |
| 6.   | Enter mymail@doit.ct.gov into the Email Address field.                                                                                            |
| 7.   | Workflow/Worklist communications will only be sent to the <b>primary email</b> account regardless of email type.                                  |
|      | Only one Primary Email Account can be designated.                                                                                                 |
|      | Click the <b>Primary Email Account</b> option.                                                                                                    |
| 8.   | Click the Save button.                                                                                                    |
| 9.   | End of Procedure.                                                                                                    |